# 卓越線上教育訓練中心線上平台 操作指引

- 1. 卓越平台網址:<https://www.potec.tw/>
- 2. 卓越教育平台為醫療長照人員線上繼續教育訓練平台
- 3. 卓越中心 24 小時全年無休,開放線上學習。
- 4. 卓越中心提供中文版課程教學影片與課後評量,希望各位學員能將所學應用於實 際照護。
- 5. 提供各類長照人員與醫事人員線上課程,完成課程後即可取得繼續教育積分;有 興趣的民眾也歡迎報名課程。
- 6. 數位學習課程上課需先購買點數點數,完課後須通過課後評量並完成課程滿意度 調查始能獲得積分。
- 7. 歡迎加入我們的 Line@:

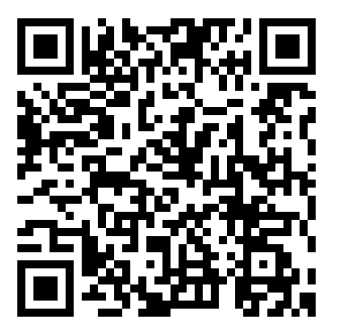

#### 操作指引目錄

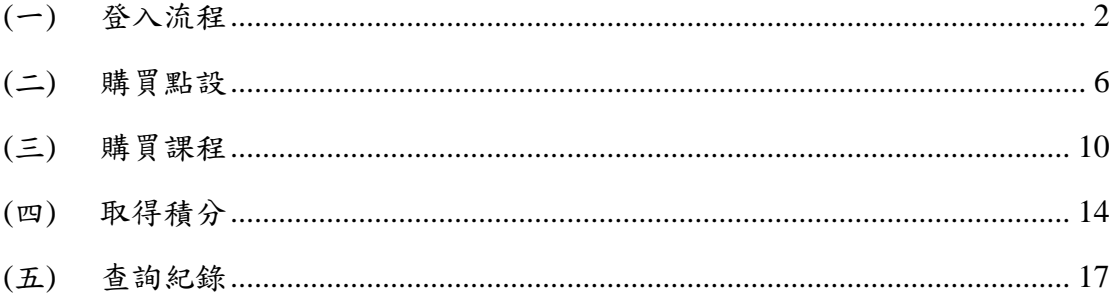

# <span id="page-1-0"></span>**(**一**)** 登入流程

#### 1. 首次登入必須點選「加入會員」

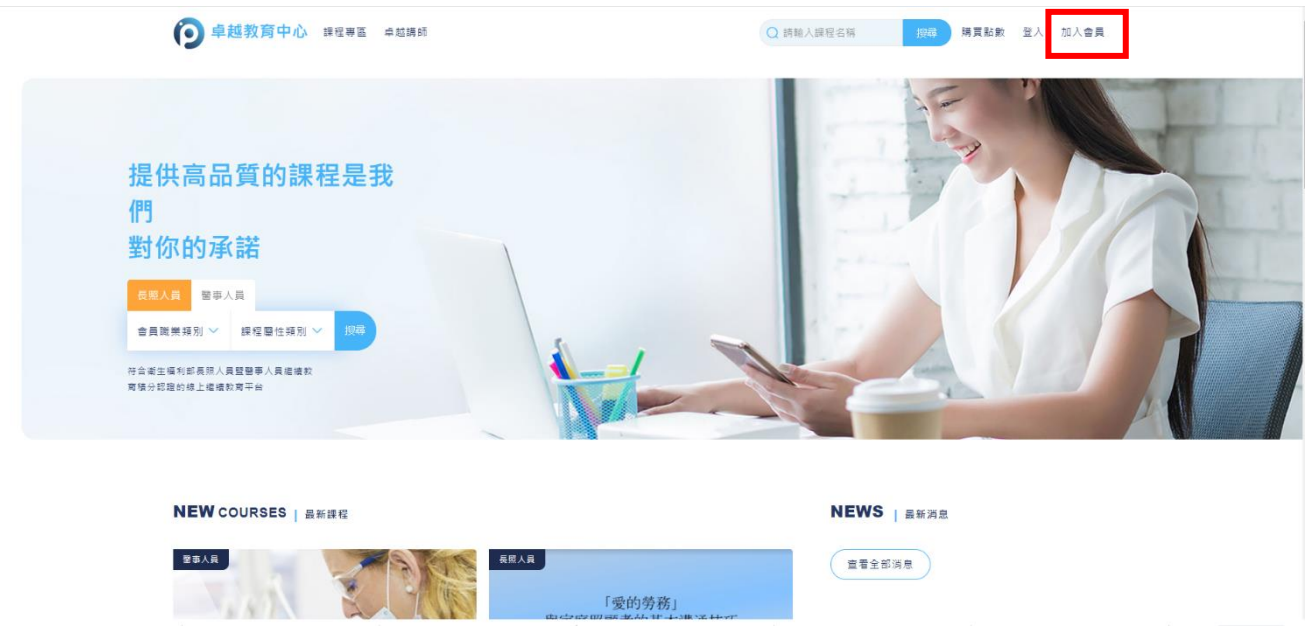

2. 填寫空白欄位(\*為必填選項),填寫完畢後,點選「下一步」

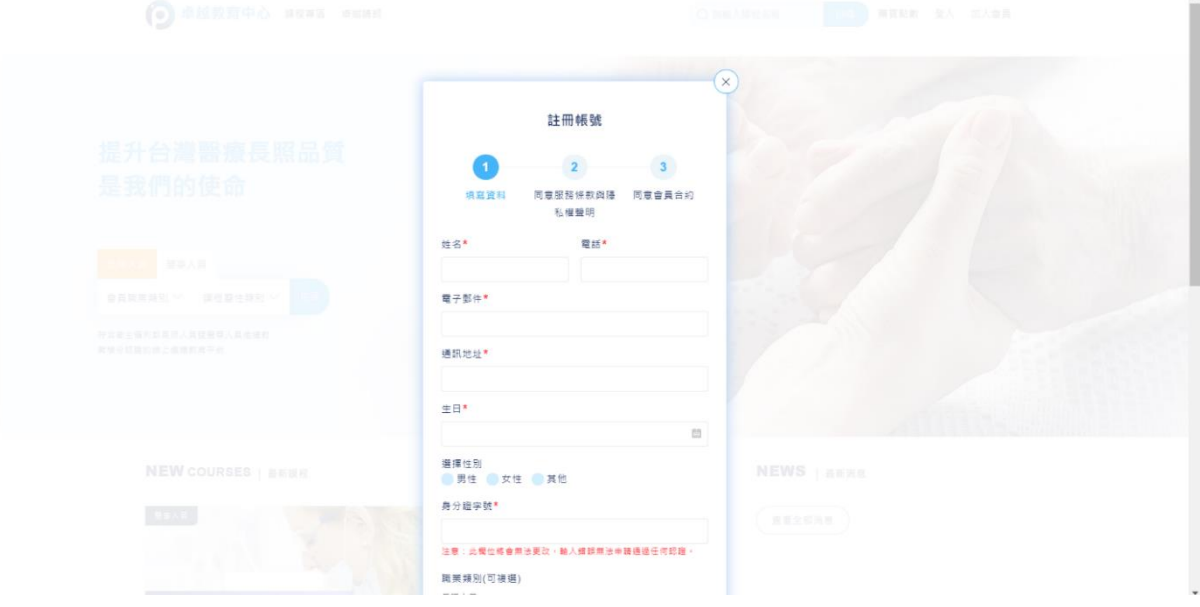

3. 仔細閱讀「服務條款與隱私權聲明」,閱讀後,點選「我同意服務條款與隱私 權聲明」→「下一步」

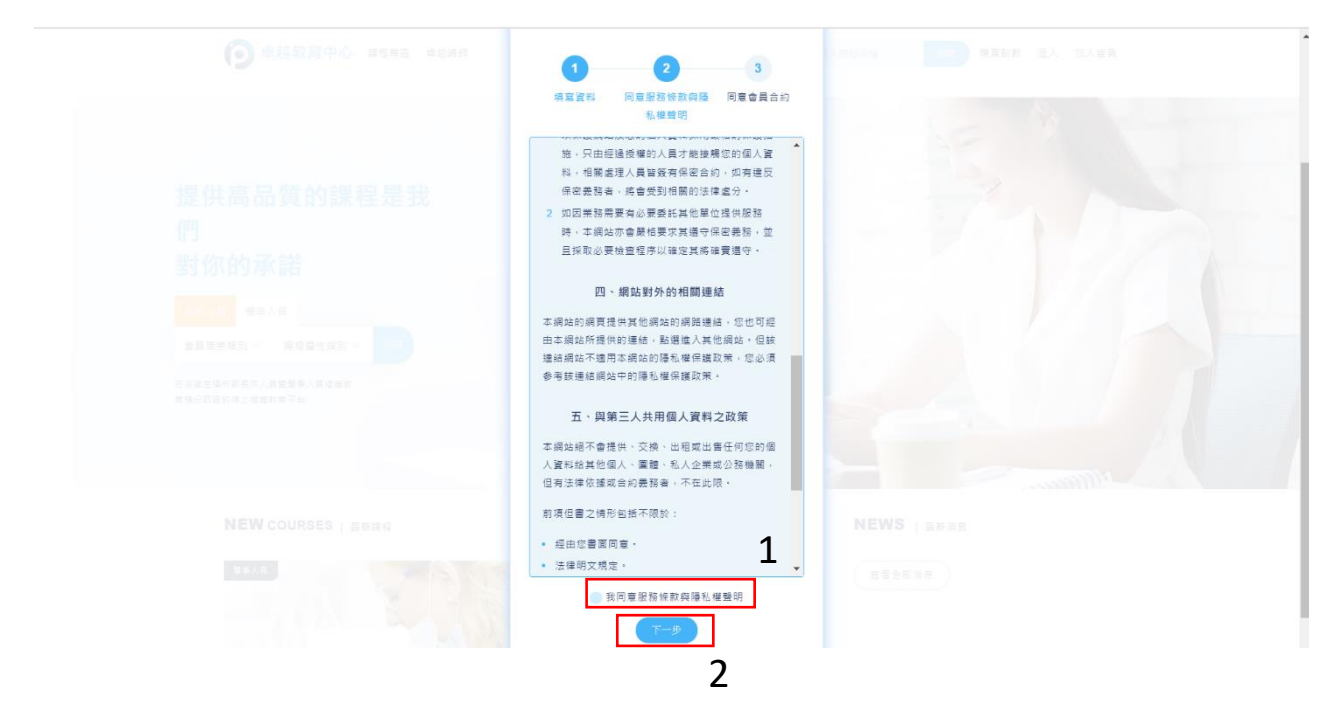

4. 仔細閱讀「會員合約」,閱讀後,點選「我同意會員合約」→「確認註冊」

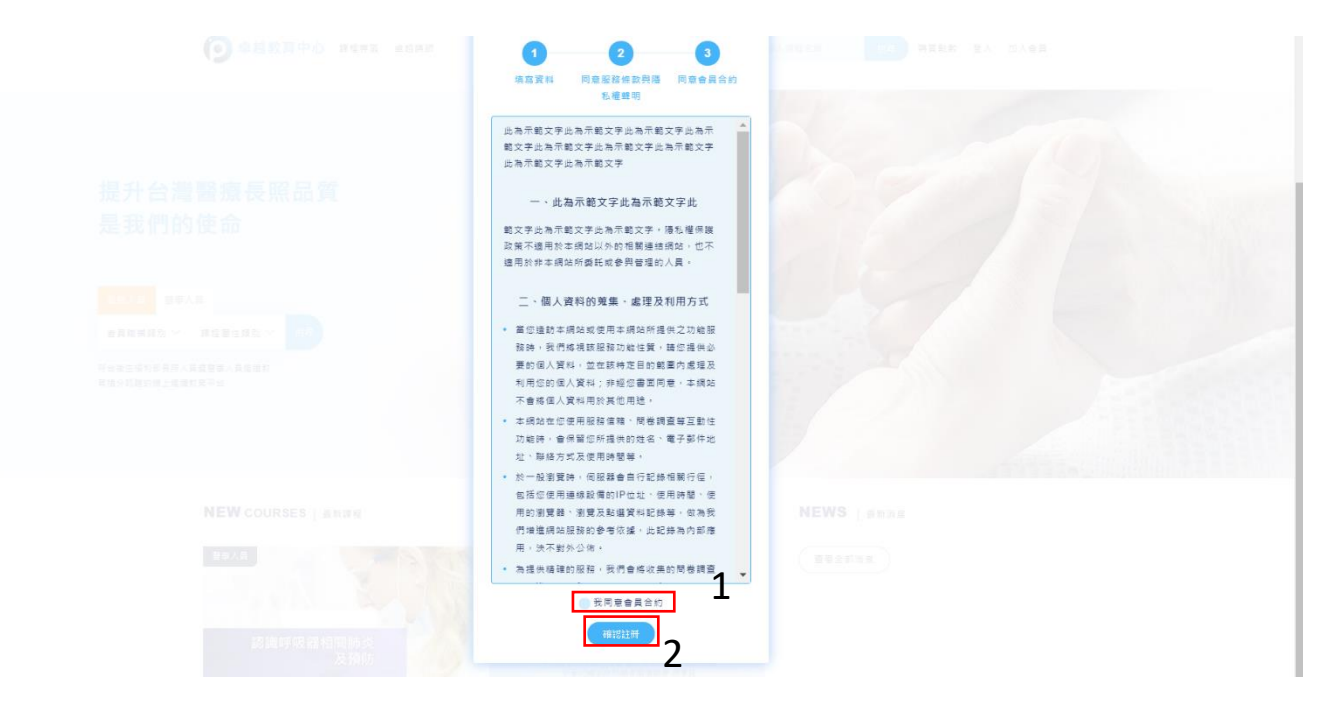

5. 請閱讀跳出之小視窗訊息,決定您要加入一般會員或是常年會員,然後至註冊 信箱收取確認信,並仔細閱讀繳費說明,確認要繳費請記下轉帳資訊。

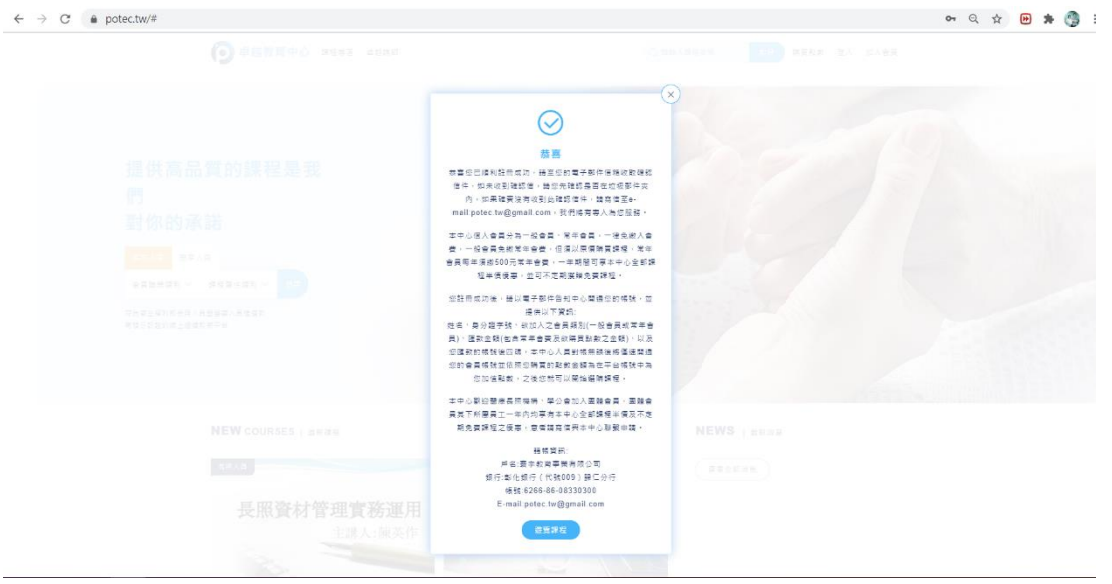

6. 繳費後請以 EMAIL 通知本中心(主旨:身分證字號/姓名 常年會費匯款資訊), 並提供姓名、身分證字號、欲加入之會員類別(一般會員或常年會員)、匯款金 額(包含常年會費及欲購買點數之金額)、以及您匯款的帳號後四碼

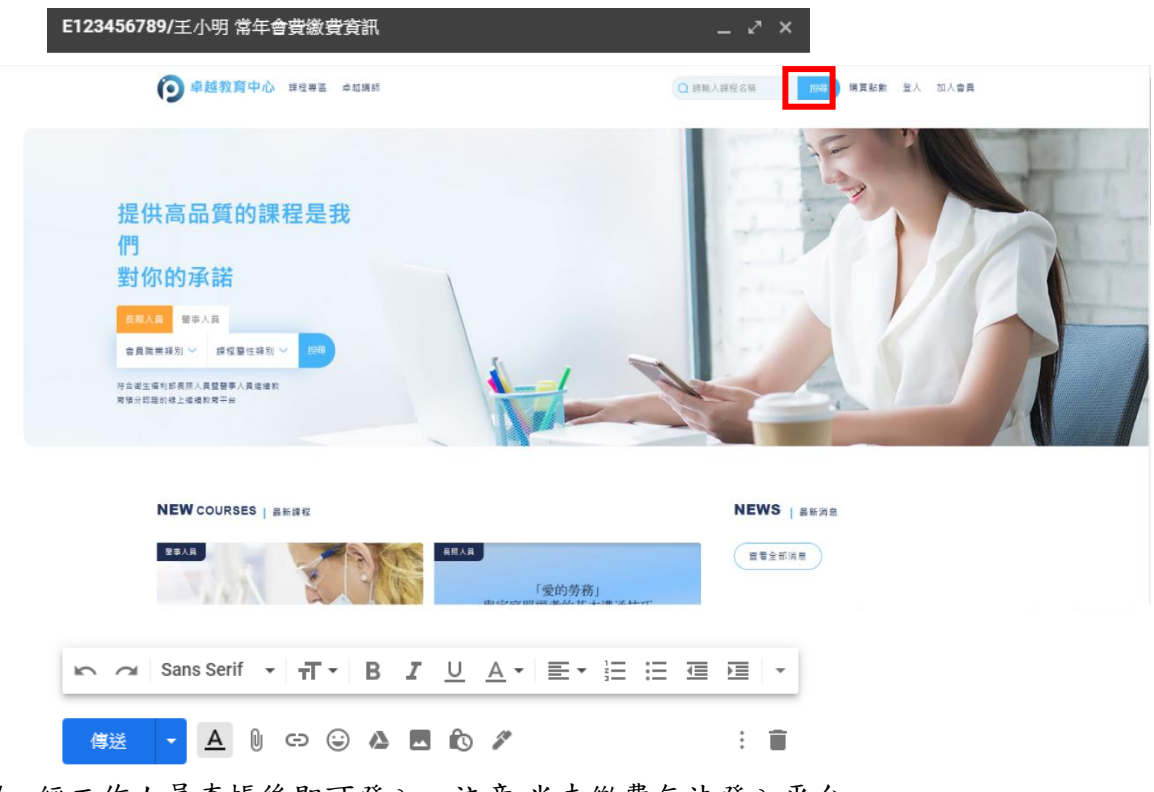

7. 經工作人員查帳後即可登入。注意:尚未繳費無法登入平台

8. 輸入註冊時的身分證(或護照號)、密碼及驗證碼後點選登入

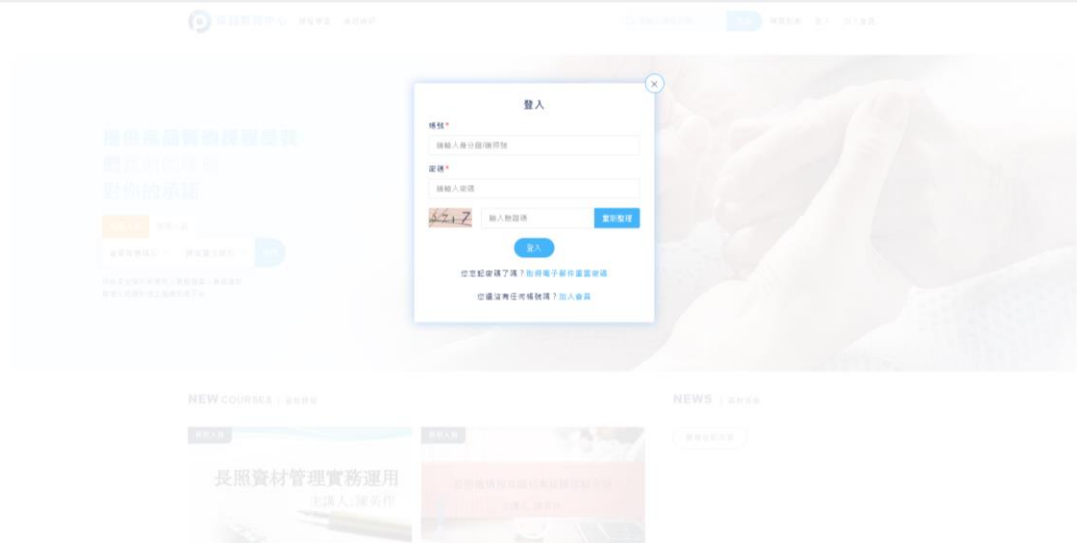

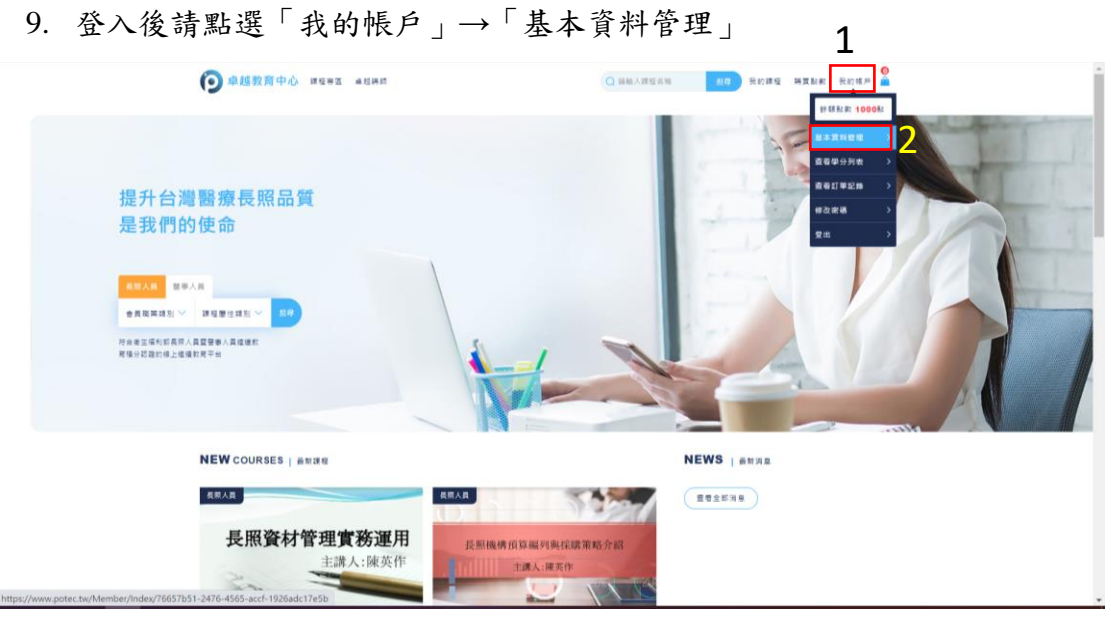

#### 10. 檢視點數及常年會籍到期日是否正確

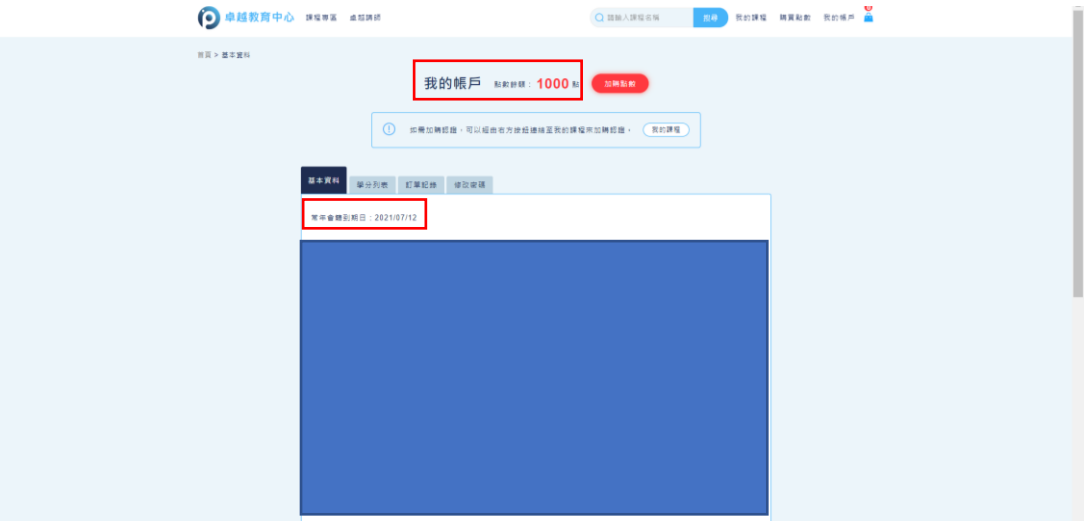

11. 確認無誤後將可開始購買課程。

### <span id="page-5-0"></span>**(**二**)** 購買點設

1. 點選「購買點數」→「輸入欲購買的點數數量」→「確認購買」

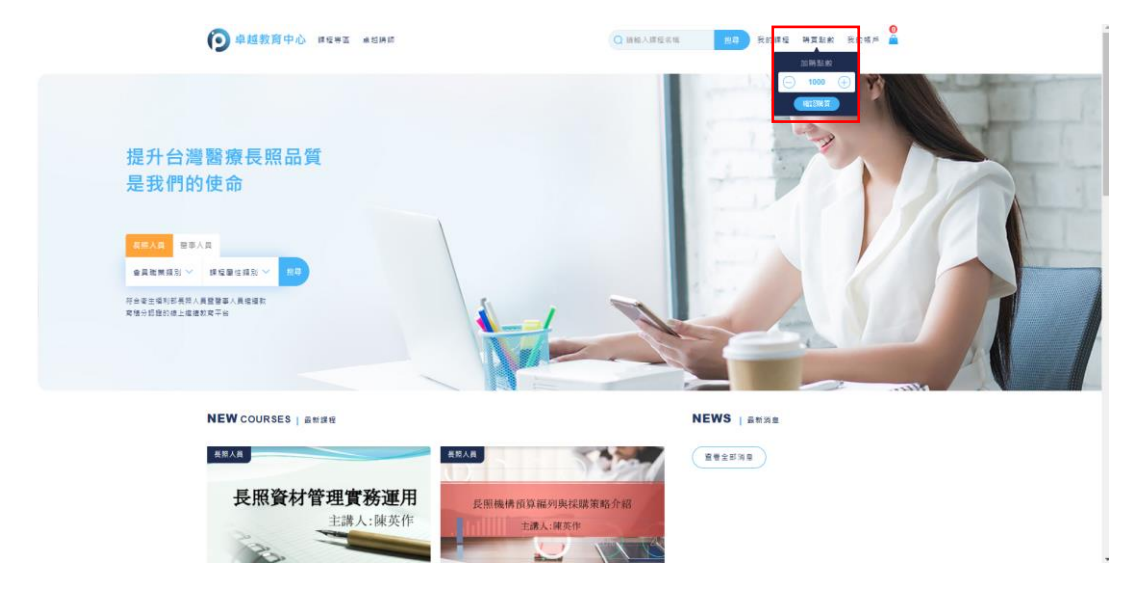

2. 進到確認畫面,請確認購買金額及帳單資訊,如有優惠卷請輸入優惠卷代碼或需 輸入統編者請輸入公司抬頭及統編號碼。

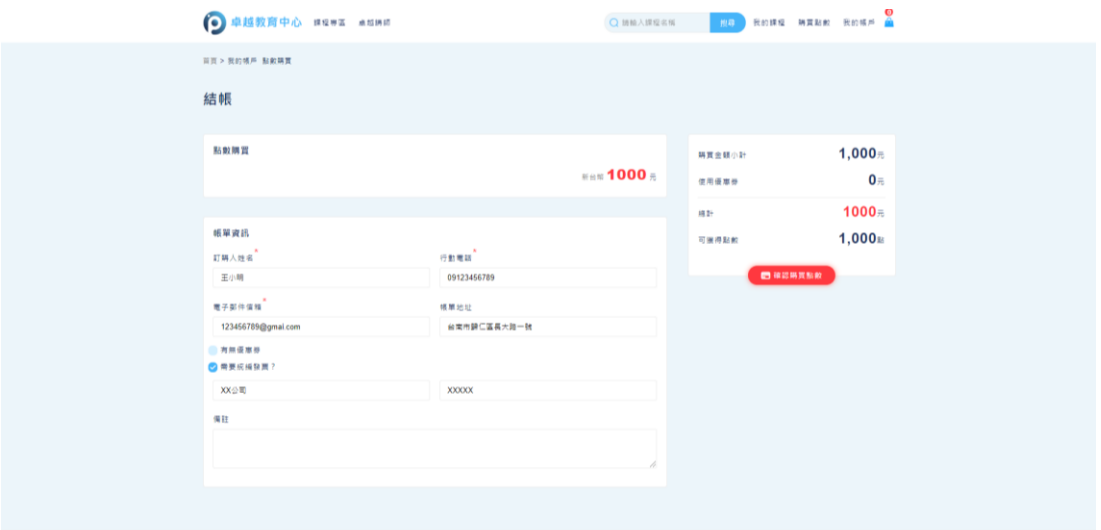

3. 確認購買點數請點「確認」,如需取消或更改資訊請點「取消」。

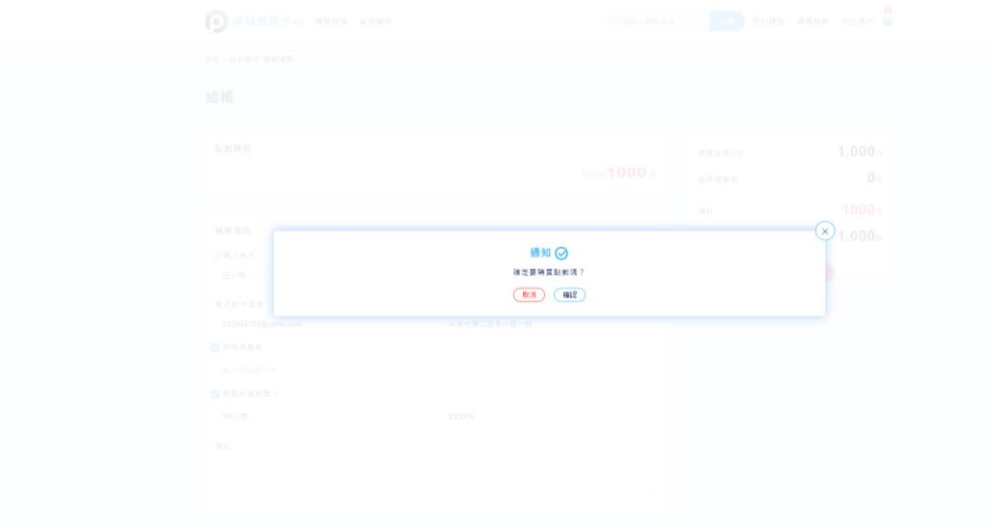

4. 尚未回款請依照匯款資訊完成匯款。

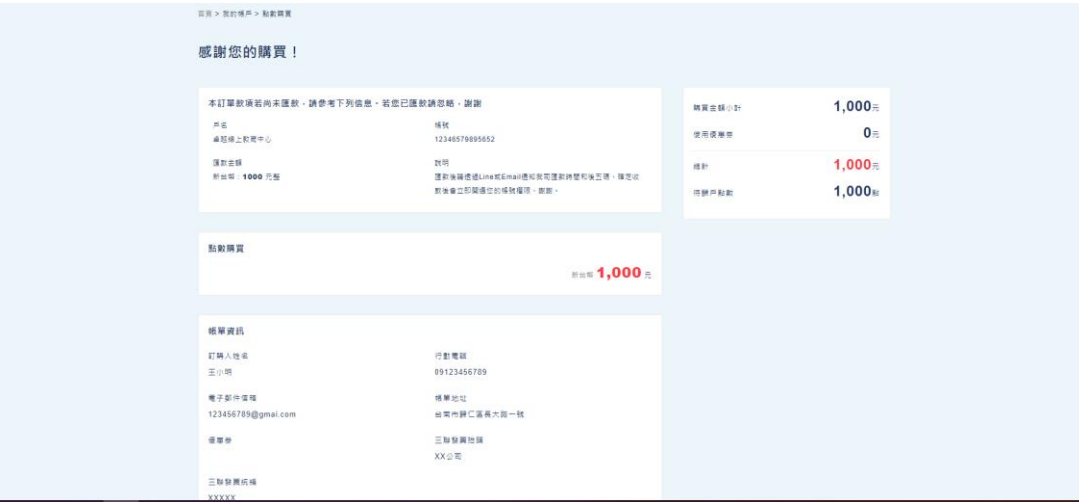

5. 匯款後請已 LINE 或 Email 通知。

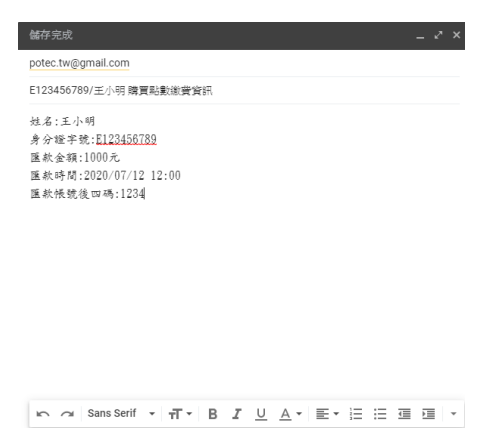

**FOR A DO A B O** 

6. 經工作人員查帳後,點選「我的帳戶」→「查詢訂單紀錄」

 $\rightarrow$  1.00

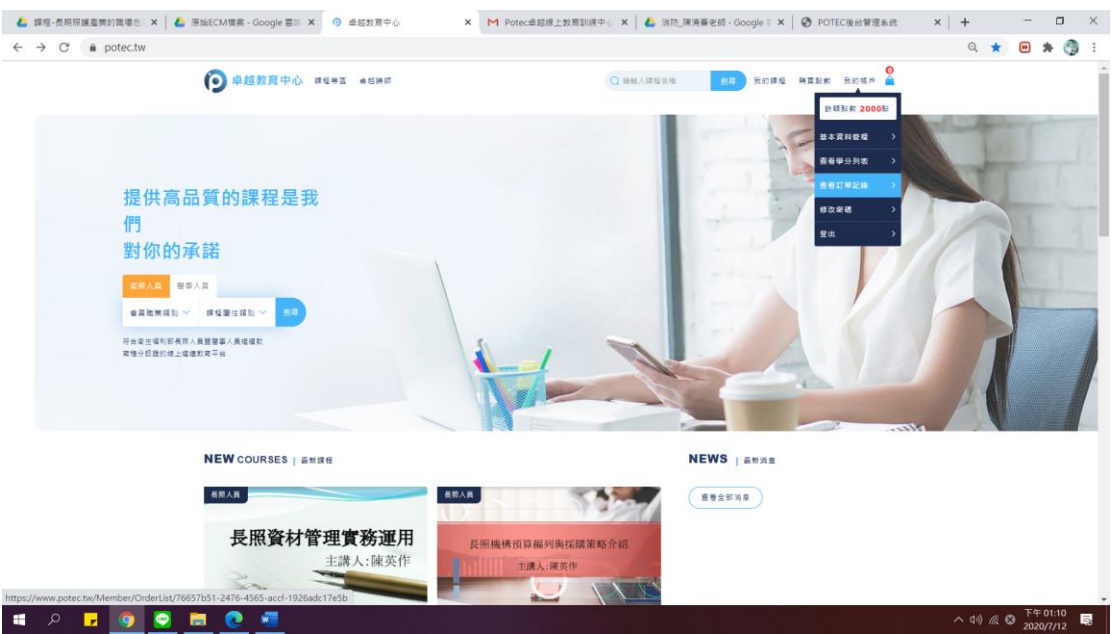

7. 請檢視「點數購買紀錄」是否增加該筆紀錄。

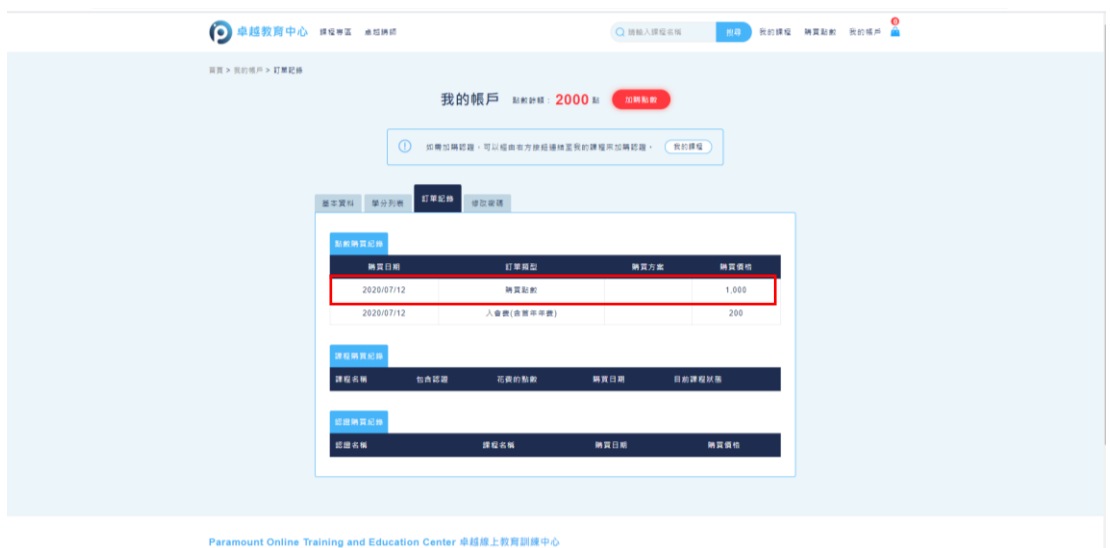

### <span id="page-9-0"></span>**(**三**)** 購買課程

1. 點選「課程專區」

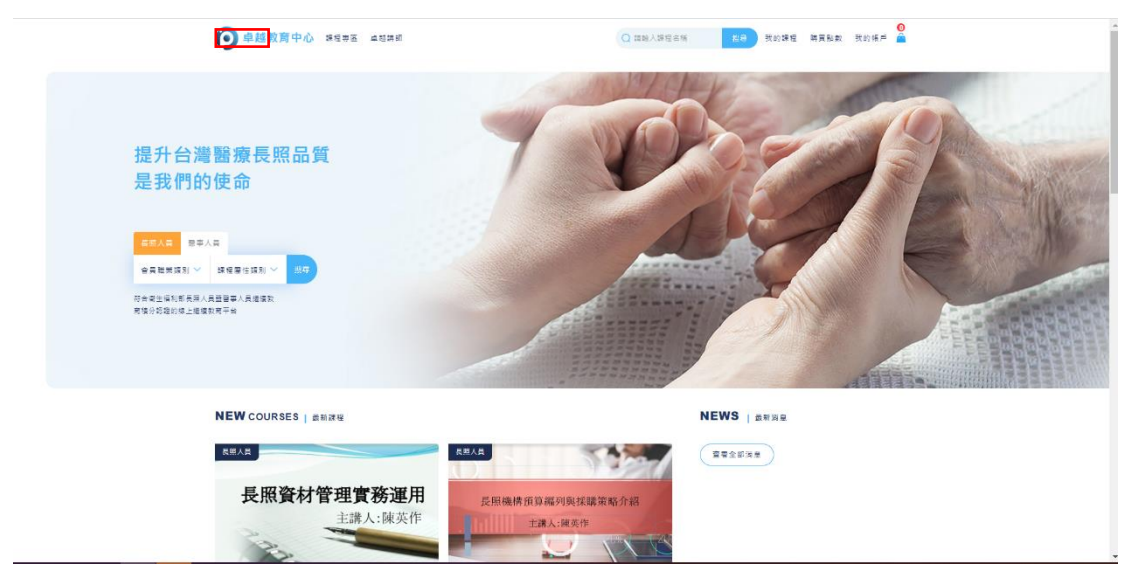

2. 可以「積分認證類別」、「職業類別」及「課程屬性類別」搜尋課程 本指引以長照機構預算編列與採購策略介紹為例

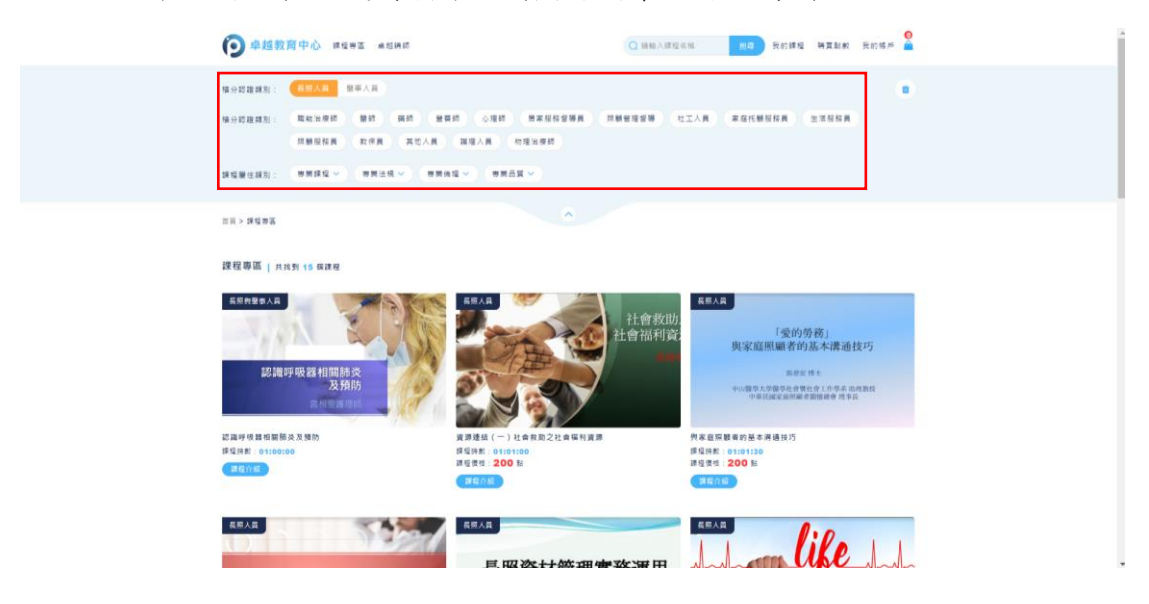

3. 進入課程畫面後,請點選「加入購物車」,並進點選購物車「圖示」

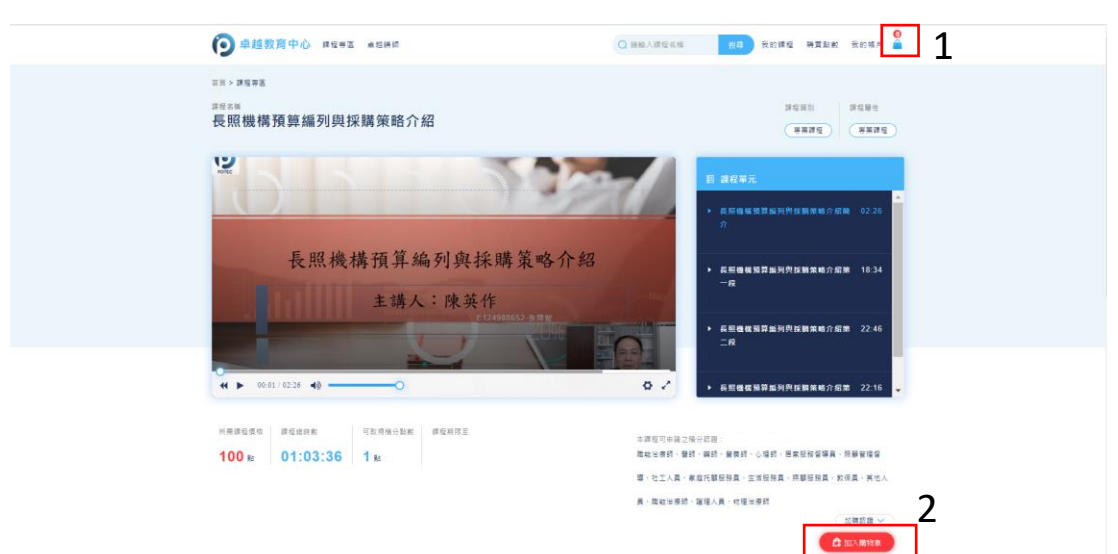

4. 進入後,請至少選擇一項認證(免費),並確認扣點點數後點選「確認扣點購買」

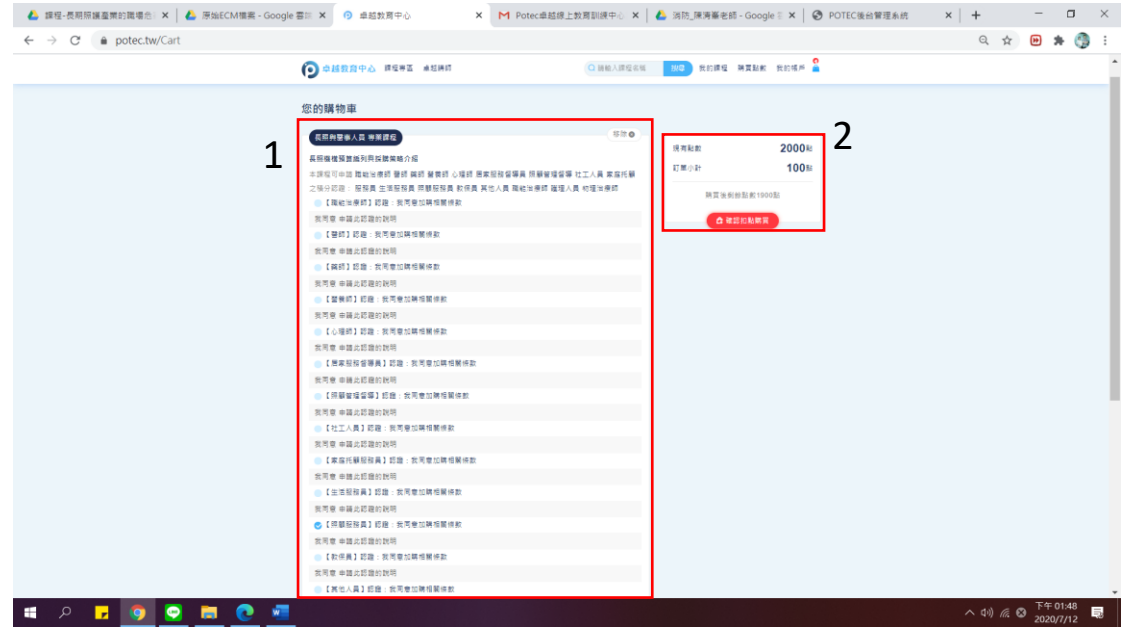

5. 如確認購買請點選「確認」,欲取消或更改資訊請點選「取消」

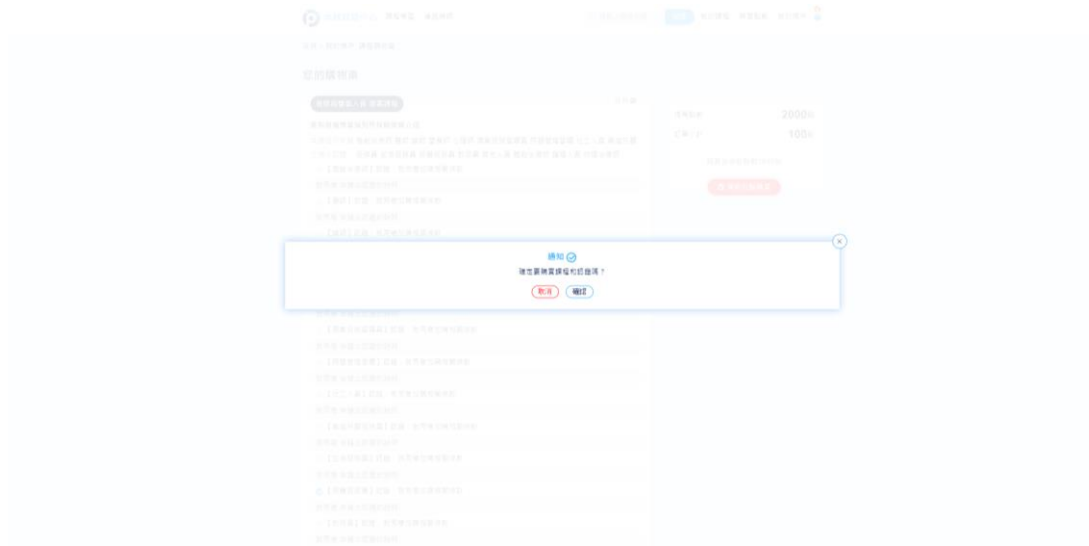

6. 出現此畫面即購買成功,可以進行課程。

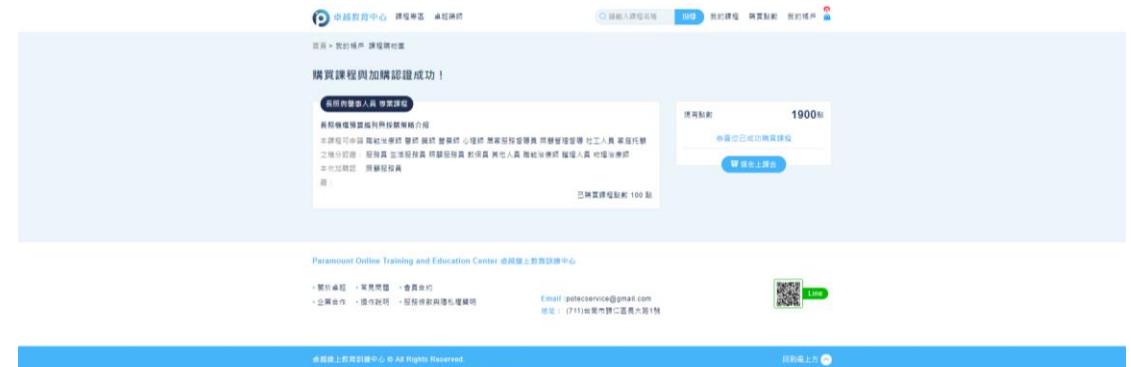

7. 欲查看已購買課程,可至「我的課程」

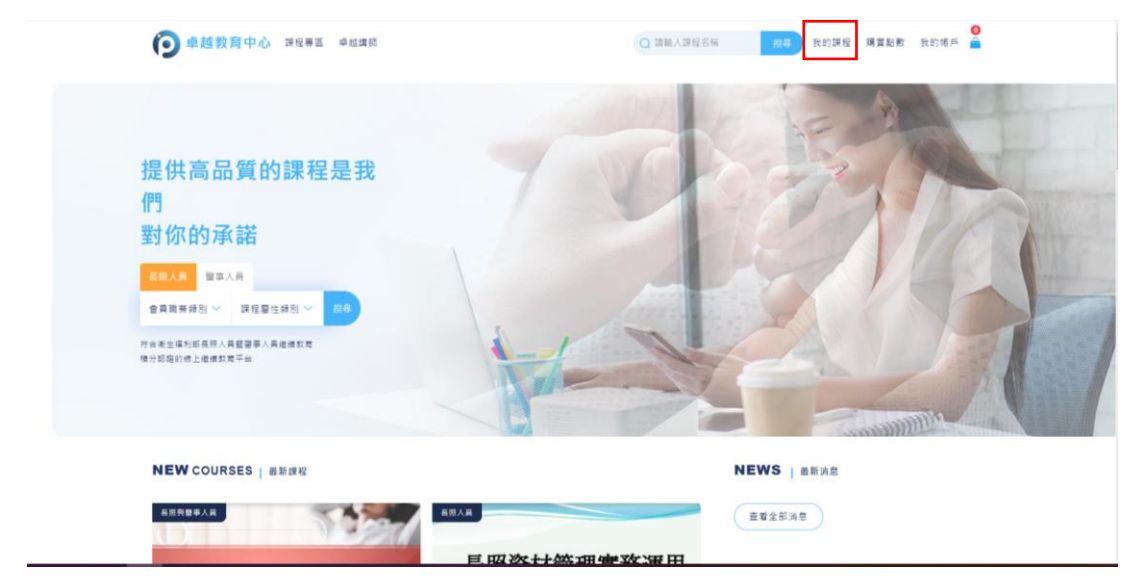

8. 進入後會顯示「未完成課程」、「已完成課程」、「已取得積分課程」及「已過期課 程」

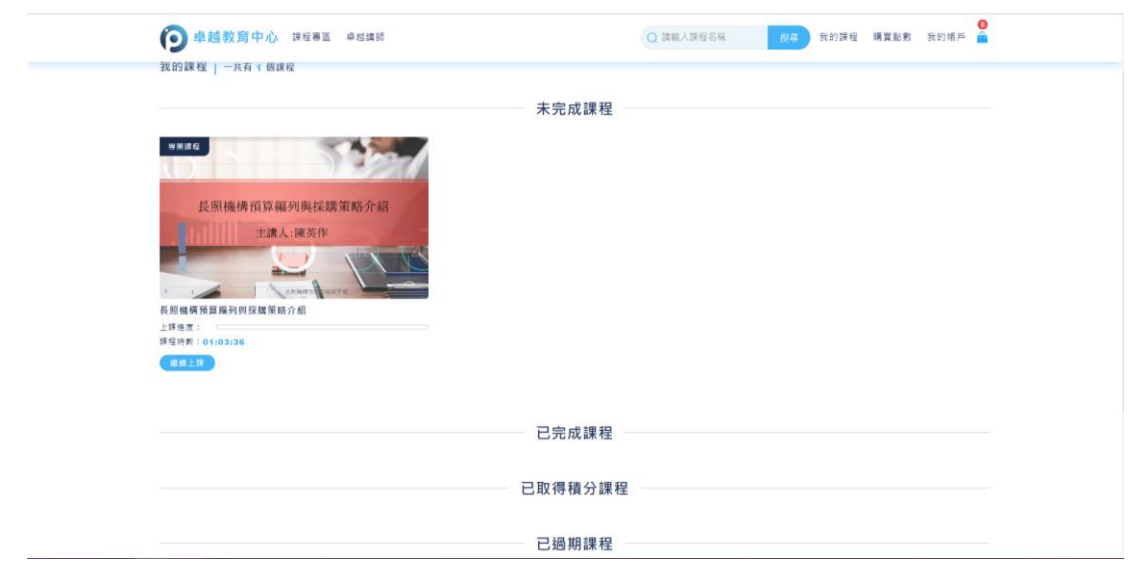

# <span id="page-13-0"></span>**(**四**)** 取得積分及列印證書

#### 1. 欲取得積分,請觀看完課程並進行課後評量。

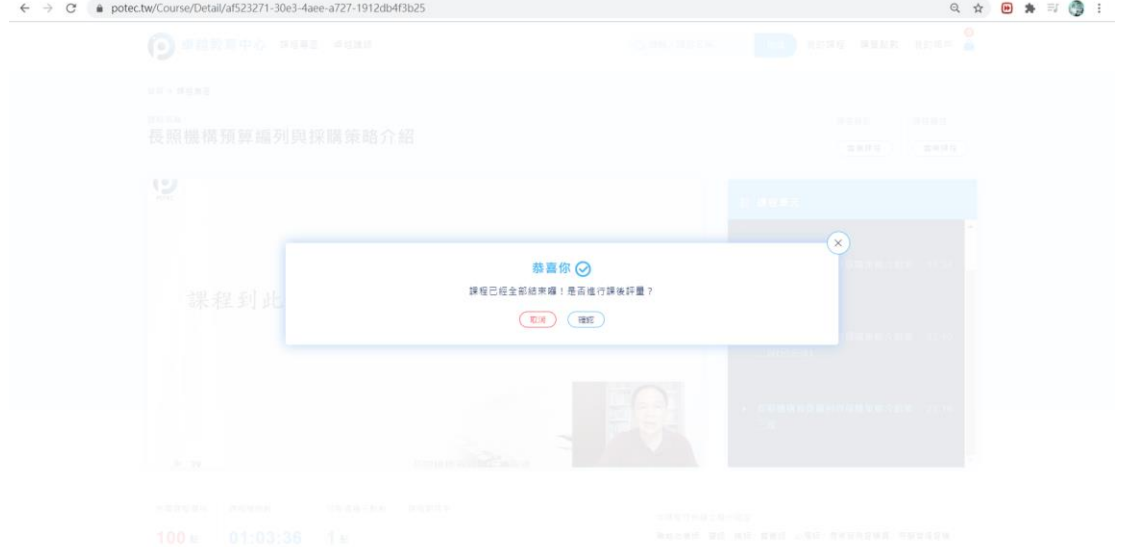

2. 進行考題,並取得至少 80 分。

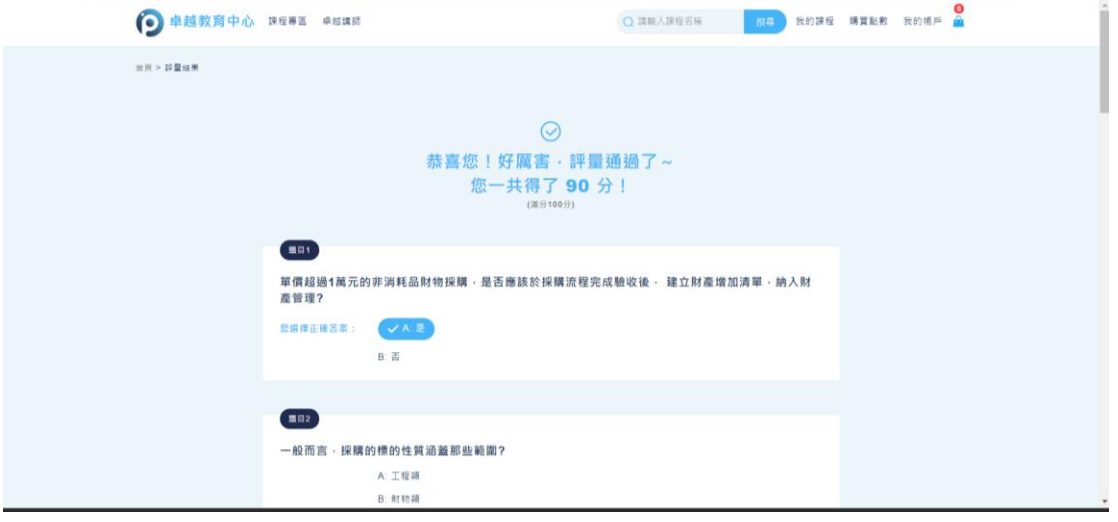

3. 至螢幕最下方,點選「再一個步驟,填寫以下問卷滿意度調查就能取得積分 喔!」

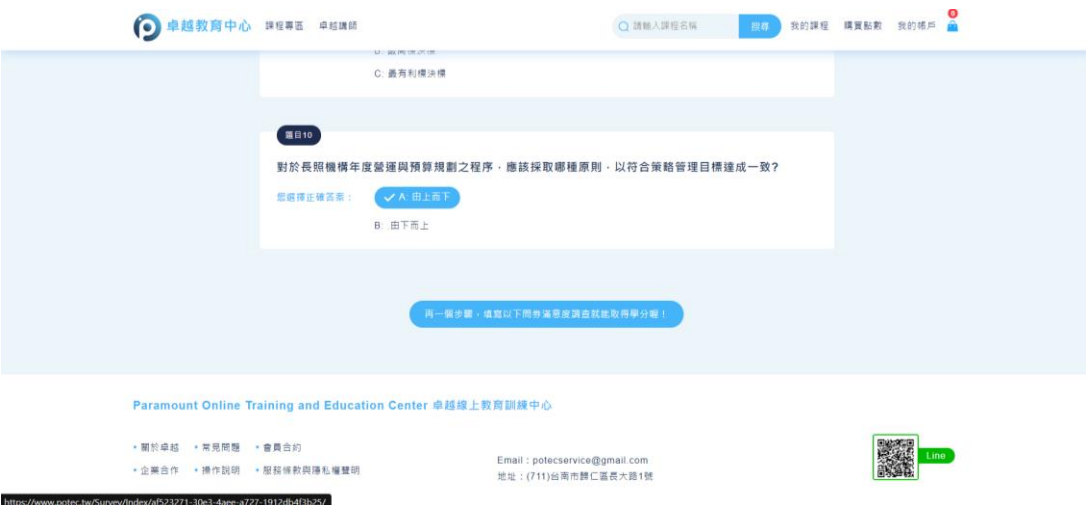

4. 進行滿意度問卷,點選「提交滿意度問卷」,即取得學分

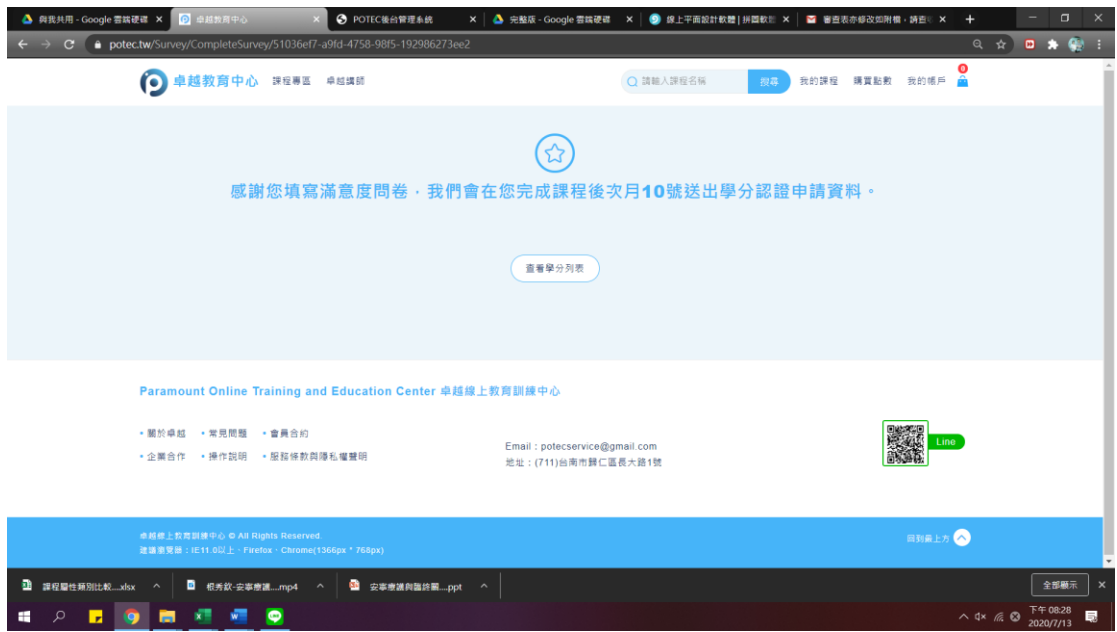

5. 可至學分列表,查詢學分狀況

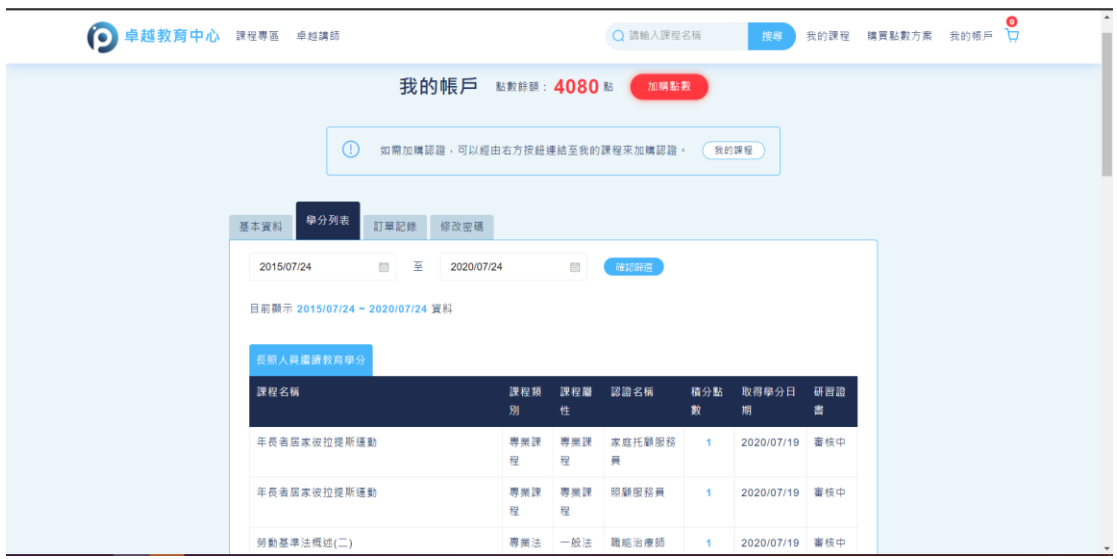

6. 經送審單位審核後,將可以在學分列表下載證書

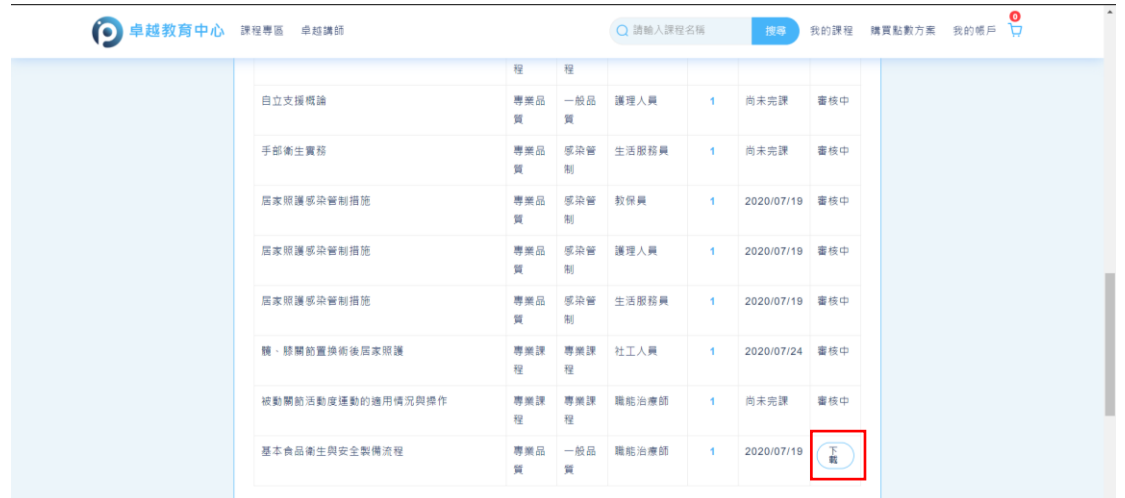

#### <span id="page-16-0"></span>**(**五**)** 查詢紀錄

1. 如欲查詢點數購買、課程購買或認證購買紀錄。可至「我的帳戶」→「查詢 訂單紀錄」

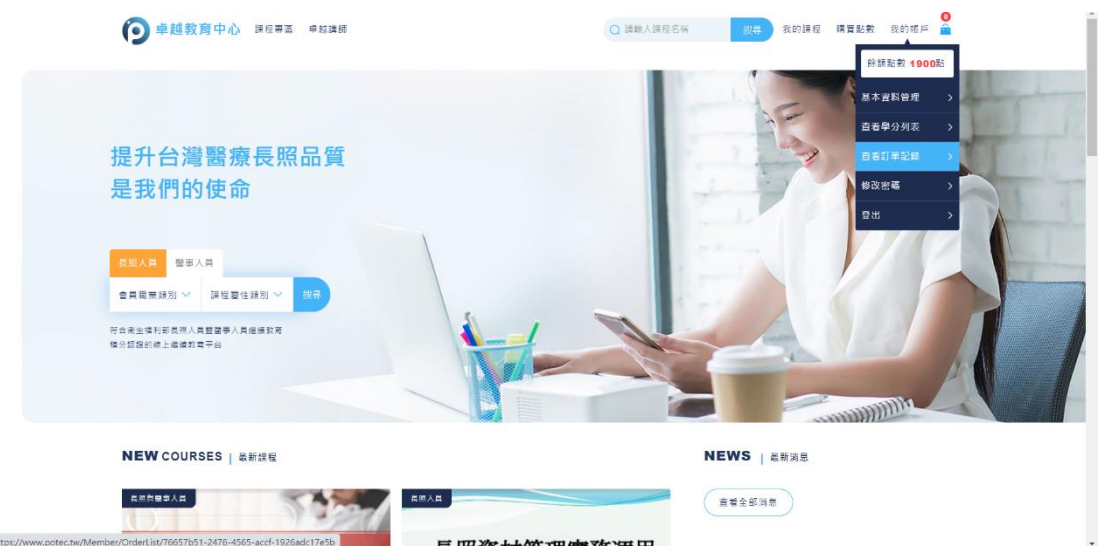

#### 2. 進入後可檢視點數購買、課程購買或認證購買紀錄

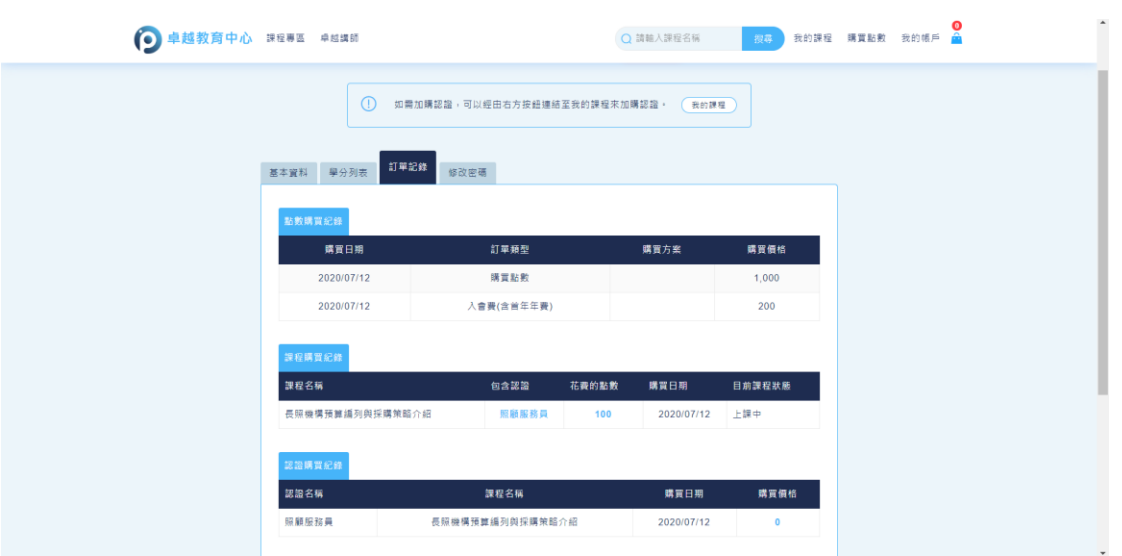